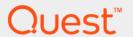

# Foglight<sup>®</sup> Hybrid Cloud Manager for Azure 1.4 **User and Administration Guide**

#### © 2018 Quest Software Inc.

#### ALL RIGHTS RESERVED.

This guide contains proprietary information protected by copyright. The software described in this guide is furnished under a software license or nondisclosure agreement. This software may be used or copied only in accordance with the terms of the applicable agreement. No part of this guide may be reproduced or transmitted in any form or by any means, electronic or mechanical, including photocopying and recording for any purpose other than the purchaser's personal use without the written permission of Quest Software Inc.

The information in this document is provided in connection with Quest Software products. No license, express or implied, by estoppel or otherwise, to any intellectual property right is granted by this document or in connection with the sale of Quest Software products. EXCEPT AS SET FORTH IN THE TERMS AND CONDITIONS AS SPECIFIED IN THE LICENSE AGREEMENT FOR THIS PRODUCT, QUEST SOFTWARE ASSUMES NO LIABILITY WHATSOEVER AND DISCLAIMS ANY EXPRESS, IMPLIED OR STATUTORY WARRANTY RELATING TO ITS PRODUCTS INCLUDING, BUT NOT LIMITED TO, THE IMPLIED WARRANTY OF MERCHANTABILITY, FITNESS FOR A PARTICULAR PURPOSE, OR NON-INFRINGEMENT. IN NO EVENT SHALL QUEST SOFTWARE BE LIABLE FOR ANY DIRECT, INDIRECT, CONSEQUENTIAL, PUNITIVE, SPECIAL OR INCIDENTAL DAMAGES (INCLUDING, WITHOUT LIMITATION, DAMAGES FOR LOSS OF PROFITS, BUSINESS INTERRUPTION OR LOSS OF INFORMATION) ARISING OUT OF THE USE OR INABILITY TO USE THIS DOCUMENT, EVEN IF QUEST SOFTWARE HAS BEEN ADVISED OF THE POSSIBILITY OF SUCH DAMAGES. Quest Software makes no representations or warranties with respect to the accuracy or completeness of the contents of this document and reserves the right to make changes to specifications and product descriptions at any time without notice. Quest Software does not make any commitment to update the information contained in this document.

If you have any questions regarding your potential use of this material, contact:

Quest Software Inc. Attn: LEGAL Dept. 4 Polaris Way Aliso Viejo, CA 92656

Refer to our website (https://www.quest.com) for regional and international office information.

#### Patents

Quest Software is proud of our advanced technology. Patents and pending patents may apply to this product. For the most current information about applicable patents for this product, please visit our website at https://www.quest.com/legal.

#### **Trademarks**

Quest, the Quest logo, and Join the Innovation are trademarks and registered trademarks of Quest Software Inc. For a complete list of Quest branks, visit https://www.quest.com/lega/ltrademark-information.aspx, "Apache HTTP Server," Apache, "Apache Tomcat" and "Tomcat" are trademarks of the Apache Software Foundation. Google is a registered trademark of Google Inc. Android, Chrome, Google Play, and Nexus are trademarks of Google Inc. Rod Hat, Inc. in the U.S. and other countries. Edoca and the Infinity design logo are trademarks of Red Hat, Inc. in the U.S. and other countries. Pedora and the Infinity design logo are trademarks of Red Hat, Inc. in the U.S. and other countries. Pedora and the Infinity design logo are trademarks of Red Hat, Inc. Microsoft, NET, Active Directory, Internet Explorer, Hyper-V. Office 365, SharePoint, Silverlight, SQL Server, Visual Basic, Windows, Windows Vista and Windows Server are either registered trademarks of trademarks of Microsoft Corporation in the United States and/or other countries. AIX, IBM, PowerPC, PowerVM, and WebSphere are trademarks of International Business Machines Corporation, registered in many jurisdictions worldwide. Java, Oracle, Oracle Solaris, PeopleSoft, Siebel, Sun, WebLogic, and ZFS are trademarks or registered trademarks of Oracle and/or its affiliates in the United States and other countries. Products bearing the SPARC is a registered trademark of SPARC International, Inc. in the United States and other countries. Products bearing the SPARC trademarks are based on an architecture developed by Oracle Corporation. OpenLDAP is a registered trademark of the OpenLDAP Foundation. He is a registered trademark of the OpenLDAP Foundation. He is a registered trademark of the OpenLDAP Foundation. He is a registered trademark of the OpenLDAP foundation. He is a registered trademark of the OpenLDAP foundation with the United States and other countries. Whare, EsS. ESXi, Sybpere, Vecler, Wildon, and Veloud Director are registered trademarks of the United States, the

owners.

#### Legend

- **WARNING:** A WARNING icon indicates a potential for property damage, personal injury, or death.
- CAUTION: A CAUTION icon indicates potential damage to hardware or loss of data if instructions are not followed.
- IMPORTANT NOTE, NOTE, TIP, MOBILE, or VIDEO: An information icon indicates supporting information.

Foglight Hybrid Cloud Manager for Azure User and Administration Guide Updated - October 2018
Foglight Version - 5.9.2
Software Version - 1.4

## **Contents**

| Using Foglight Hybrid Cloud Manager for Azure           | 6  |
|---------------------------------------------------------|----|
| Installation requirements                               | 6  |
| Azure Performance Agent Configuration                   | 7  |
| Minimum application privileges                          | 7  |
| API used to collect Cost metrics                        | 7  |
| Azure monitoring setup                                  | 8  |
| Getting authentication information through Azure portal | 8  |
| Configuring firewall settings                           |    |
| Creating Azure Performance Agent                        | 11 |
| Dashboard location and UI elements                      |    |
| Group selector                                          |    |
| Actions bar                                             |    |
| Menu bar                                                |    |
| Quick view                                              | 13 |
| Monitoring Tab                                          | 14 |
| Regions monitoring                                      |    |
| Virtual Machines monitoring                             |    |
| Resource Groups Monitoring                              |    |
| Storage Accounts monitoring                             |    |
| Virtual Networks monitoring                             |    |
| Tags Tab                                                | 36 |
| Report Tab                                              | 37 |
| Available report templates                              |    |
|                                                         |    |
| Rule Configuration Tab                                  |    |
| Rules view                                              |    |
| Enabling/Disabling rule(s)                              |    |
| Adding a custom rule                                    |    |
| Removing custom rule(s)                                 | 41 |
| Usage & Quotas Tab                                      | 43 |
| Global Services Tab                                     | 44 |
| Administration Tab                                      | 45 |
| Tasks view                                              | 45 |
| Agents related commands                                 |    |
| Editing agent properties                                |    |
|                                                         |    |
| Optimizer Tab                                           |    |
| Settings                                                | 51 |

| Cost Tab                         | 52 |
|----------------------------------|----|
| Cost - Azure view                | 52 |
| Cost - Admin view                | 53 |
| About Us                         | 54 |
| We are more than just a name     | 54 |
| Our brand, our vision. Together. | 54 |
| Contacting Quest                 | 54 |
| Technical support resources      | 54 |

# Using Foglight Hybrid Cloud Manager for Azure

Foglight<sup>®</sup> Hybrid Cloud Manager for Azure is provided to meet the demand for monitoring the hybrid strategy, protecting the business, reducing tasks for users who want to monitor Infrastructure as a Service (laaS) assets.

Foglight Hybrid Cloud Manager for Azure offers the ability to enable laaS monitoring across Azure performance agents and to consolidate performance troubleshooting into a single platform, without the manual configuration and hazards of missing elastic or burst workload changes.

Foglight Hybrid Cloud Manager for Azure simplifies the cloud performance monitoring process, allowing users to see VMware, Hyper-V, and Azure inside of a single platform. By the means of unified workflows, pre-configured rules with notifications, and intelligent analytics, Foglight Hybrid Cloud Manager for Azure unscrambles complex troubleshooting and delivers the information that helps user cut down costs.

This section introduces you to the Foglight Hybrid Cloud Manager for Azure environment, and provides you with essential information.

For more information, see the following topics:

- · Installation requirements
- Azure Performance Agent Configuration
- Azure monitoring setup
- Dashboard location and UI elements

# Installation requirements

Foglight Hybrid Cloud Manager for Azure comes installed on Foglight for Virtualization, Enterprise Edition and can be installed on a Foglight Management Server.

Foglight Hybrid Cloud Manager for Azure requires the following cartridges for data collection:

- 1 DRP-5.7.7.car
- 2 OptimizerAutomation-5\_7\_7.car
- 3 CommonAnalytics-5\_7\_7.car
- 4 Optimizer-5\_7\_7.car
- 5 Cloud-Manager-1.4.0.car

While Foglight for Virtualization, Enterprise Edition comes with these cartridges pre-installed and enabled, a standalone Foglight release requires that these components be installed on the Foglight Management Server. The sequence of cartridge installation is important because of their dependencies. For more information about installing Foglight Hybrid Cloud Manager for Azure, and for details about system requirements and version compatibility, see the *Foglight Hybrid Cloud Manager Release Notes*.

# **Azure Performance Agent Configuration**

## Minimum application privileges

Each Azure Performance Agent monitors the subscriptions inside the same Azure Active Directory (AD). To collect the Azure data, you need register an application in Azure AD, and this application needs be granted the following privileges for all subscriptions to be monitored by Foglight Hybrid Cloud Manager for Azure:

- Reader
- Storage Account Key Operator Service Role

### **API** used to collect Cost metrics

Foglight Hybrid Cloud Manager for Azure offers the following two methods to collect Cost metrics, you need to select either of following based upon your environment:

- TIP: For the detailed information about how to get the subscription type, see To get the subscription information:.
- Enterprise Agreement Billing API: This approach is used to collect metrics from Enterprise Agreement subscriptions.
- Usage API and Rate Card API: This approach is used to collect metrics from Pay As You Go subscriptions and Azure In-Open subscriptions.

If you use Enterprise Agreement API to collect Cost Metrics, You need the Enrollment Number and API access key associated with your Azure Enterprise account. You can locate these credentials in your Azure Enterprise account. The Enrollment Number and API access key are available only to your account's enterprise administrator, the top-level administrator of your Azure Enterprise.:

- NOTE: Enterprise Agreement Billing API only applies to Enterprise Agreement subscriptions and collects cost metrics directly from the Azure Enterprise Portal. If not, Foglight Hybrid Cloud Manager will use Usage and Rate Card APIs to collect and populate the cost data for subscriptions.
  - Enrollment Number. Indicates the master account used for Enterprise billing.
  - Usage API Access Key: Allows access to the Azure Billing API.
  - Offer ID and Billing Cycle day for Subscriptions: Specifies the subscriptions type and information.

#### To get the Enrollment Number and Usage API Access Key:

- 1 Log in to your Azure Enterprise account at https://ea.azure.com.
- 2 Locate your Enrollment Number.
  - a Click the Enrollment tab, then click Manage.
  - b Locate the Enrollment Number in the list of enrollment details.
  - c Copy the Enrollment Number and save it for later use.
- 3 Generate an API access key.
  - a Under the Enrollment tab, click Reports.
  - b Click Download Usage.
  - c Click API Access Key.

- d Click the key icon in the **Primary Key** text box to generate the API access key.
- e Copy the entire API access key string into a text file, and save the file.

#### To get the subscription information:

- 1 Log in to your Azure Enterprise account at https://ea.azure.com.
- 2 Click **All services**, and then input "Subscriptions" in the **All services** text box, and then click **Subscriptions**.

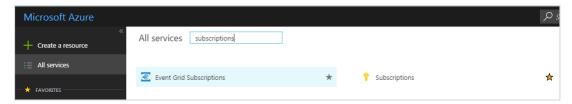

- 3 On the **Subscriptions** dashboard, select your subscription, and then record the following information:
  - Offer. This value indicates the subscription type, for example, Pay As You Go.
  - Current billing period: This value is used to set the Billing Cycle Day in Editing agent properties. For example, your Current billing period is "6/21/2018-7/20/2018", then the Billing Cycle Day will be "21".

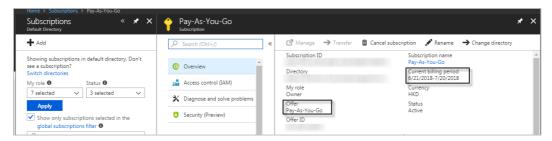

# **Azure monitoring setup**

To fully enable the monitoring of Azure environment, Foglight Hybrid Cloud Manager for Azure requires to create an Azure Performance Agent that is to be authenticated using *Azure Active Directory ID (Tenant ID)*, *Application ID*, and *Access Key*.

A complete setup includes the following three steps:

- 1 Get the authentication information through the Azure portal. For more information, see Getting authentication information through Azure portal on page 8.
- 2 Create an Azure Performance Agent on the Foglight Management Server. For more information, see Creating Azure Performance Agent on page 11.
- 3 If your Azure Performance Agent is installed behind a firewall, configure firewall settings on the machine running the Foglight Agent Manager. For more information, see Configuring firewall settings on page 10.

# Getting authentication information through Azure portal

To get Tenant ID, Application ID, and Access Key through the Azure portal:

1 Log into the Azure portal.

- 2 On the left navigation panel, select Azure Active Directory.
  - The Azure Active Directory view that belongs to your account opens.
- 3 In the Azure Active Directory view, select MANAGE > Properties, and then click to copy the Directory ID that is also known as Tenant ID.
- 4 In the Azure Active Directory view, select MANAGE > App registrations, and then click New application registration.
  - The App registrations > Create view opens.
- 5 Type the following information, as needed, and then click **Create**.
  - Name: type the name of the application.
  - Application type: select Web app / API.
  - Sign-on URL: type the URL address where users can sign in and use the application.

The App registrations > Create view closes and the App registrations list is refreshed automatically.

6 In the App registrations list, select the application created in Step 5.

Keep the Application ID displayed in the Application details view somewhere safe.

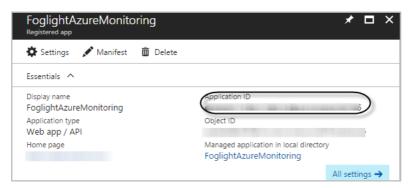

- 7 In the Application details view, click All settings. The Settings view opens on the right view.
- 8 In the Settings view, click Keys.
  - The Keys view opens.
- 9 In the Keys view, specify the values of DESCRIPTION and EXPIRES, and then click Save.

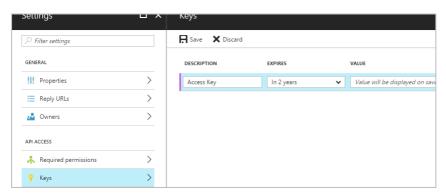

10 Keep the key value as prompted.

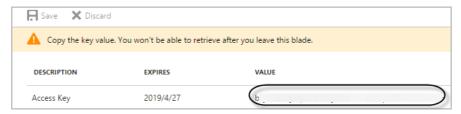

- 11 Click **Microsoft Azure** on the top right corner, to return the default dashboard that appears once logged into the Azure portal.
- 12 On the left navigation panel, click Subscriptions.

The Subscriptions view opens.

13 In the *Subscriptions* view, click the subscription that you want to monitor, then the Subscriptions details view opens.

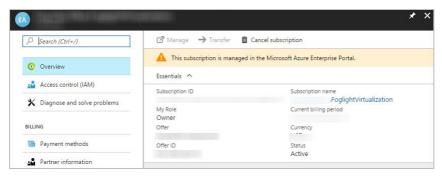

- 14 In the Subscription details view, click **Access control (IAM)**, then *Access control (IAM) view* opens on the right.
- 15 Click Add. The Add Permissions view opens.
- 16 In the Add Permissions view, select *Reader* from the **Role** drop-down list, search for the application created in Step 5, and then click **Save**.
- 17 Repeat Step 11 to Step 16, to assign the *Storage Account Key Operator Service Role* to the application created in Step 5.

Repeat this procedure if there are multiple applications to be monitored.

NOTE: Diagnostics settings must be enabled to collect metrics for both ARM-deployed virtual machines and standard Storage Account. For more information, visit How to enable metrics using the Azure portal.

## **Configuring firewall settings**

If your Azure Performance Agent is installed behind the firewall, ensure the following URL addresses and ports are open:

- · URL addresses:
  - https://login.microsoftonline.com
  - \*.azure.com
  - \*.azure.net
  - \*.windows.net
- TCP/UDP port: 443

## **Creating Azure Performance Agent**

Each of virtual machine can be monitored only by one Azure Performance agent; otherwise the Management Server topology object changes and the performance issue occurs. Quest strongly recommends that each of the Azure Tenant is monitored by an agent. However in some production environments, you have to create two or more agents for monitoring the same Tenant. Under this condition, implement either of the following for those agents to ensure every agent in the same Tenant monitors different virtual machines:

- NOTE: Each of the virtual machine must be monitored by an agent.
  - If Monitor All is selected in the Select laaS Virtual Machines to Monitor dialog box: In the Edit Properties dialog box, select Select Resource Groups to be monitored, and then ensure every agent monitors various Resource Groups.
  - If Monitor All and Automatically Monitor New Virtual Machines are not selected in the Select laaS Virtual
    Machines to Monitor dialog box: In the Edit Properties dialog box, ensure every agent monitors various
    virtual machines.
  - If Monitor All is not selected but Automatically Monitor New Virtual Machines is selected in the Select laaS
     Virtual Machines to Monitor dialog box: In the Edit Properties dialog box, select Select Resource Groups
     to be monitored, and then ensure every agent monitors various Resource Groups.

If you still encounter problems, contact Quest Support.

#### To create an Azure Performance Agent:

- 1 Log in to the Foglight browser interface.
- 2 Ensure that the navigation panel is open.

To open the navigation panel, click the right-facing arrow \(\mathbb{\text{P}}\) on the left.

3 On the navigation panel, under *Homes*, click **Cloud Manager**.

The Cloud Manager dashboard opens.

4 In the Cloud Manager dashboard, click Administration, and then click Add.

The Agent Setup Wizard dialog box opens.

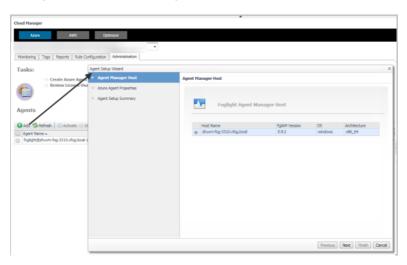

- 5 In the Agent Manager Host view, select the agent manager on which the new agent is to be deployed, and then click **Next**.
- 6 In the Azure Agent Properties view, specify the following values, as needed, then click Next.
  - Azure Environment\*: The value of Azure Environment: Azure.com (default value) or Azure.cn(China).

- Tenant Directory ID \*: The value of Tenant ID retrieved in Getting authentication information through Azure portal.
- Tenant Alias Name: The display name that identifies your Tenant
- Application ID\*: The value of Application ID retrieved in Getting authentication information through Azure portal.
- Access Key \*: The value of Access Key retrieved in Getting authentication information through Azure portal.
- 7 In the Agent Setup Summary view, confirm the agent information, and then click Finish.

The new Azure Performance Agent is created, and its data is to be displayed on the **Monitoring** tab after a few minutes.

## **Dashboard location and UI elements**

After installing Foglight Hybrid Cloud Manager for Azure, the Cloud Manager entry appears under Homes.

#### To access the Cloud Manager dashboard:

- 1 Log in to the Foglight browser interface.
- 2 Ensure that the navigation panel is open.

To open the navigation panel, click the right-facing arrow on the left.

3 On the navigation panel, under Homes, click Cloud Manager.

The Cloud Manager dashboard opens.

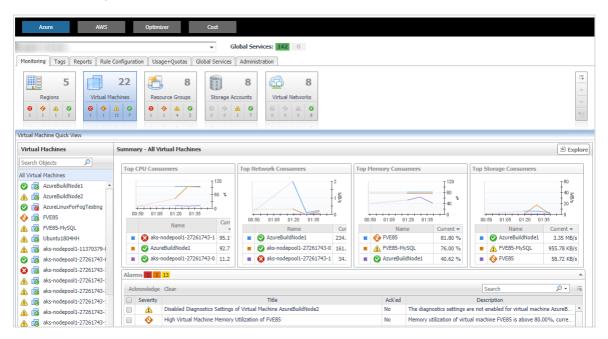

The Cloud Manager dashboard consists of the following UI elements:

- · Group selector
- Actions bar
- Menu bar
- Quick view

## **Group selector**

The Group selector is located at the top of the dashboard and allows you to select the Azure environment that you want to monitor.

Figure 1. Group Selector

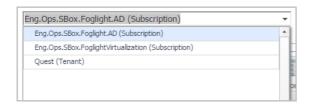

## **Actions bar**

The actions bar at the top of the Cloud Manager dashboard contains: the Monitoring Tab, the Report Tab, the Rule Configuration Tab, and the Administration Tab.

Figure 2. Actions bar

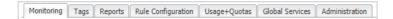

### Menu bar

The Menu bar contains the following tiles: Regions monitoring, Virtual Machines monitoring, Resource Groups Monitoring, Storage Accounts monitoring, and Virtual Networks monitoring.

Figure 3. Menu bar

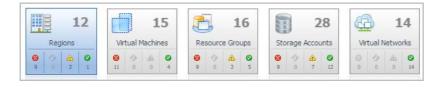

## **Quick view**

The quick view is located on the lower part of the **Cloud Manager** dashboard, which is updated based on the tab selected on the Menu bar or the Actions bar.

# **Monitoring Tab**

When navigating to the **Cloud Manager** dashboard for the first time, the **Monitoring** tab appears. The Monitoring tab allows you to select a monitoring object or a group of objects, such as regions, virtual machines, resource groups, storage accounts, or virtual networks, and review the data associated with your selection.

Figure 4. Monitoring dashboard

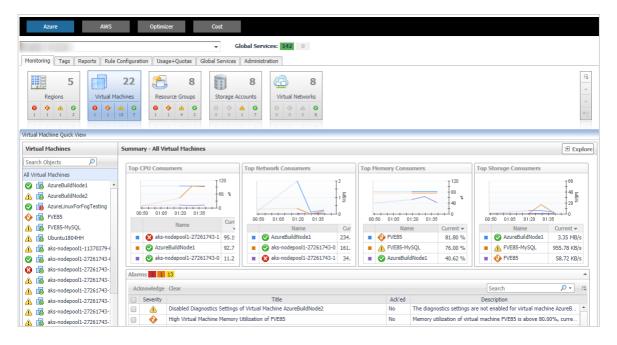

#### To access the Monitoring dashboard:

- 1 Log in to the Foglight browser interface.
- 2 Ensure that the navigation panel is open.

To open the navigation panel, click the right-facing arrow 🕨 on the left.

- 3 On the navigation panel, under *Homes*, click **Cloud Manager**.
  - The Cloud Manager dashboard opens
- 4 Click Monitoring in the actions bar.
- 5 Select the **Regions**, **Virtual Machines**, **Resource Groups**, **Storage Accounts**, or **Virtual Networks** tile from the top left.

For more information, see the following topics:

- · Regions monitoring
- · Virtual Machines monitoring
- · Resource Groups Monitoring
- · Storage Accounts monitoring

· Virtual Networks monitoring

# Regions monitoring

The Regions view shows the data collected about a specific region or all Azure regions. For more information, see the following topics:

- · Regions view
- · Summary All Regions view
- · Region Summary view

## Regions view

The **Regions** tree view lists the regions existing in your Azure environment and shows their state. This view appears on the left when you select the **Regions** tile in the Actions bar.

Figure 5. Regions view

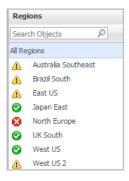

Selecting the **All Regions** node displays the Summary - All Regions view on the right. Similarly, selecting a region node shows region-specific metrics in the Region Summary view on the right.

Table 1. Description of the View

#### **Data displayed**

- Alarm severity. The state of the most recent alarm raised against the associated virtual machine.
- All Regions. A parent node for the regions that appear in this view.
- Region. The region name.

#### Where to go next Drill down on:

- All Regions. Shows the Summary All Regions view on the right.
- Region. Shows the Region Summary view on the right.

## **Summary - All Regions view**

The **Summary - All Regions** view appears on the right when you select **All Regions** in the Regions view.

Figure 6. Summary - All Virtual Machines view

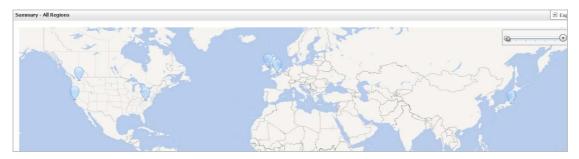

Hover over any bubble in this graph to display a dwell, showing Resource Groups, Virtual Machines, Storage Accounts, and Virtual Networks.

Figure 7. Region dwell

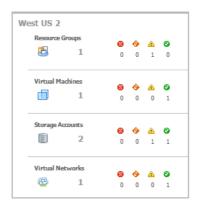

Click any bubble in this graph to open the **Region Explorer** dialog box, showing *Virtual Machines, Storage Accounts, Resource Groups,* and *Virtual Networks.* 

## **Region Summary view**

The Region Summary view appears on the right when you select a region in the Regions view.

Figure 8. Region Summary view

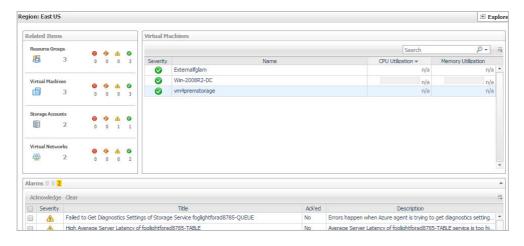

This view consists of the following embedded views:

- Alarms
- · Related Items

#### Virtual Machines

#### Table 2. Alarms

#### Description

Lists the alarms generated against the selected region.

#### Data displayed

- **Description**. An explanation about why the alarm occurred.
- Severity. Indicates the alarm severity: Warning, Critical, or Fatal.
- Title. Indicates the alarm title.
- · Ack'ed. Indicates whether the alarm has been acknowledged.

#### Where to go next Drill down on:

• **Description, Severity**, **Title**, or **Ack'ed**. Displays the **Alarm Created** dialog box, showing additional information about the alarm. For more information about alarms, see the *Foglight User Help*.

#### Table 3. Related Items

#### Description

Shows the numbers and states of the selected regions.

#### Data displayed

- Resource Groups. The number of the resource groups that are associated with the selected region, followed by related alarm counts, broken down by the alarm state (Normal, Warning, Critical, Fatal).
- **Virtual Machines**. The number of the virtual machines that are associated with the selected region, followed by related alarm counts, broken down by the alarm state (Normal, Warning, Critical, Fatal).
- **Storage Accounts.** The number of the storage accounts that are that are associated with the selected region, followed by related alarm counts, broken down by the alarm state (Normal, Warning, Critical, Fatal).
- **Virtual Networks**. The number of the virtual networks that are that are associated with the selected region, followed by related alarm counts, broken down by the alarm state (Normal, Warning, Critical, Fatal).

#### Where to go next Drill down on:

• **Resource Groups**. Displays the **Resource Groups** dwell, showing the name and state of the associated Resource Groups.

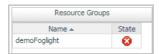

 Virtual Machines. Displays the Virtual Machines dwell, showing the name and state of the associated virtual machine.

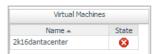

#### Table 3. Related Items

 Storage Accounts. Displays the Servers dwell, showing the name and state of the associated storage accounts.

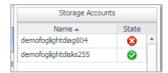

 Virtual Networks. Displays the Virtual Networks dwell, showing the name and state of the associated virtual networks.

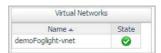

#### **Table 4. Virtual Machines**

#### Description

Shows a table, showing the information about the virtual machines associated with the selected region.

#### Data displayed

- Severity. Indicates the alarm severity: Warning, Critical, or Fatal.
- Name. The name of the virtual machine.
- CPU Utilization. The amount of CPU processing speed.
- Memory Utilization. The amount of memory utilization.

#### Where to go next Dri

Drill down on:

- CPU Utilization. Displays the CPU Utilization dialog box, including CPU Utilization,
   % Privileged Time, and % User Time.
- Memory Utilization. Displays the Memory Usage dialog box, including Memory Utilization and % Available Paging Space.
- **Name**. Displays the **Virtual Machine** view, showing the metrics of *Resource Information, CPU, Memory, Network,* and *Storage*.

# Virtual Machines monitoring

The Virtual Machines (VM) view shows the data collected about a specific Azure virtual machine or all Azure virtual machines. For more information, see the following topics:

- · Virtual Machines view
- · Summary All Virtual Machines view
- Virtual Machine Summary view

#### **Virtual Machines view**

The **Virtual Machines** tree view lists the virtual machines existing in your Azure environment and shows their state. This view appears on the left when you select the **Virtual Machines** tile in the Actions bar.

Figure 9. Virtual Machines view

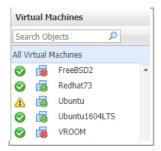

Selecting the **All Virtual Machines** node displays overall resource utilization for all virtual machines in your Azure environment and the elements that consume the highest amount of system resources in the Summary - All Virtual Machines view on the right. Similarly, selecting a virtual machine node shows virtual machine-specific metrics in the Virtual Machine Summary view on the right.

Table 5. Description of the View

#### Data displayed

- Alarm severity. The state of the most recent alarm raised against the associated virtual machine.
- All Virtual Machines. A parent node for the virtual machine object instances that appear in this view.
- Virtual machine Power State. The power state of the virtual machine.
- · Virtual machine. The virtual machine name.

#### Where to go next Drill down on:

- All Virtual Machines. Shows the Summary All Virtual Machines view on the right.
- Virtual machine. Shows the Virtual Machine Summary view on the right.

## **Summary - All Virtual Machines view**

The **Summary - All Virtual Machines** view displays overall resource utilization information for a group of virtual machines and shows the elements that consume the highest amount of system resources. This view appears on the right when you select **All Virtual Machines** in the Virtual Machines view.

Figure 10. Summary - All Virtual Machines view

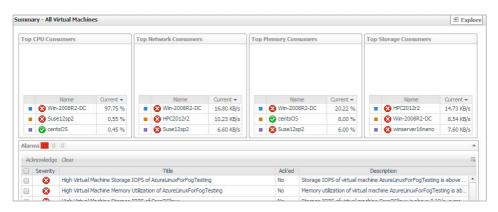

This view consists of the following embedded views:

- Alarms
- Top CPU Consumers
- Top Network Consumers

- Top Memory Consumers
- Top Storage Consumers

#### Table 6. Alarms

#### **Description**

Lists the alarms generated against the monitored virtual machine.

#### Data displayed

- **Description**. An explanation about why the alarm occurred.
- Severity. Indicates the alarm severity: Warning, Critical, or Fatal.
- Title: Indicates the alarm title.
- Ack'ed. Indicates whether the alarm has been acknowledged.

#### Where to go next Drill down on:

• **Description, Severity, Title**, or **Ack'ed**. Displays the **Alarm Created** dialog box, showing additional information about the alarm. For more information about alarms, see the *Foglight User Help*.

#### **Table 7. Top CPU Consumers**

#### Description

Shows the top three virtual machines with the highest average CPU utilization.

#### **Data displayed**

- Utilization. The amount of CPU processing speed each of the top three CPU consumers spend on executing system code and user programs, during the selected time range.
- Virtual Machine. The name of the virtual machine.

#### Where to go next

Drill down on:

 Virtual Machine. Displays the fundamental VM information, including Resource Information, CPU, Memory, Network, and Storage.

#### **Table 8. Top Network Consumers**

#### Description

Shows the top three virtual machines that are consuming most network bandwidth.

#### Data displayed

- Rate. The rate at which the top three network consumers transfer data to or from the network during the selected time range.
- Virtual Machine. The name of the virtual machine that is one of the top three network consumers.

#### Where to go next Drill down on:

• **Virtual Machine**. Displays the fundamental VM information, including *Resource Information*, *CPU*, *Memory*, *Network*, and *Storage*.

#### **Table 9. Top Memory Consumers**

#### Description

Shows the top three virtual machines with the highest average memory utilization.

#### Data displayed

- Virtual Machine. The name of the virtual machine that is one of the top three memory consumers.
- Rate. The amount of memory the top three memory consumers use during the selected time range.

#### Where to go next Drill down on:

• **Virtual Machine** or **Rate**. Displays the fundamental VM information, including Resource Information, CPU, Memory, Network, and Storage.

**Table 10. Top Storage Consumers** 

#### Description

Shows the top three virtual machines with the highest available disk space.

#### Data displayed

- Virtual Machine. The name of the virtual machine that is one of the top three disk
  consumers.
- Rate. The rate at which the top three disk consumers read or write data to the storage during the selected time range.

#### Where to go next Drill down on:

• **Virtual Machine** or **Rate**.Displays the fundamental VM information, including *Resource Information, CPU, Memory, Network*, and *Storage*.

## **Virtual Machine Summary view**

The **Virtual Machine Summary** view shows the overall resource utilization and the amounts of system resource consumption for a virtual machine. This view appears on the right when you select a virtual machine in the Virtual Machines view.

Figure 11. Virtual Machine Summary view

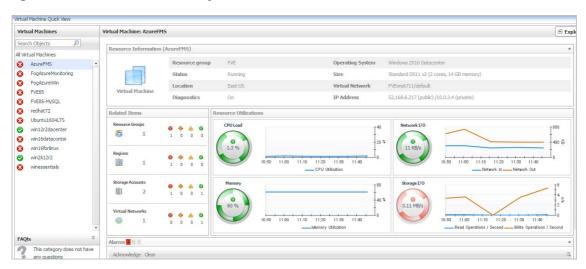

This view consists of the following embedded views:

- Alarms
- Related Items
- Resource Utilizations
- Resource Information

#### Table 11. Alarms

#### Description

Lists the alarms generated against the selected virtual machine.

#### Data displayed

- Description. An explanation about why the alarm occurred.
- Severity. Indicates the alarm severity: Warning, Critical, or Fatal.
- Title. Indicates the alarm title.
- Ack'ed. Indicates whether the alarm has been acknowledged.

#### Where to go next Drill down on:

 Description, Severity, Title, or Ack'ed. Displays the Alarm Created dialog box, showing additional information about the alarm. For more information about alarms, see the Foglight User Help.

#### Table 12. Related Items

#### Description

Shows the numbers and states of the selected virtual machine running on the monitored Azure environment.

#### Data displayed

- Resource Groups. The number of the resource groups that are associated with the selected virtual machine, followed by related alarm counts, broken down by the alarm state (Normal, Warning, Critical, Fatal).
- **Regions**. The number of the region that are associated with the selected virtual machine, followed by related alarm counts, broken down by the alarm state (Normal, Warning, Critical, Fatal).
- Storage Accounts. The number of the storage accounts that are that are associated with the selected virtual machine, followed by related alarm counts, broken down by the alarm state (Normal, Warning, Critical, Fatal).
- Virtual Networks. The number of the virtual networks that are that are associated with the selected virtual machine, followed by related alarm counts, broken down by the alarm state (Normal, Warning, Critical, Fatal).

#### Where to go next Drill down on:

Resource Groups. Displays the Resource Groups dwell, showing the name and the state of the resource group in which the selected virtual machine is running.

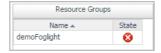

Regions. Displays the Regions dwell, showing the name and state of the region in which the selected virtual machine is running.

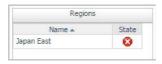

Storage Accounts. Displays the Servers dwell, showing the name and state of the storage on which the selected virtual machine is running.

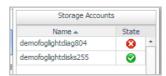

Virtual Networks. Displays the Virtual Networks dwell, showing the name and state of the selected virtual machine.

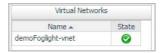

**Table 13. Resource Utilizations** 

#### Description

Shows the resource consumption for the selected virtual machine, broken down into four simple views.

#### Data displayed

- CPU Load. The current percentage of the selected virtual machine's CPU load, used to execute system code and user programs, based on the total CPU capacity allocated to that virtual machine.
- **Storage I/O**. The current storage I/O rate for the selected virtual machine.
- Network I/O. The current rate at which the selected virtual machine transfers data from and to the network.

#### Table 13. Resource Utilizations

Memory. The total amount of memory that is available to the selected virtual
machine

#### Where to go next Drill down on:

- CPU Load spinner. Displays the CPU Load dialog box.
- CPU Utilization graph. Displays the CPU Utilization dialog box, including CPU
  Utilization, % Privileged Time, and % User Time.
- Network I/O spinner. Displays the Network I/O dialog box.
- Network Utilization graph. Displays the Network Utilization dialog box, including Network Transfer Rate, Network In, and Network Out.
- Memory spinner. Displays the Memory dialog box.
- **Memory Utilization** graph. Displays the **Memory Utilization** dialog box, including *Memory Utilization* and *% Available Paging Space*.
- Storage I/O spinner. Displays the Storage I/O dialog box.
- Storage Utilization graph. Displays the Storage Utilization dialog box, including Storage Utilization, Read Operations / Second, and Write Operations / Second.

#### **Table 14. Resource Information**

#### Description

Shows the name of the selected virtual machine, its status, and the basic configuration, including the name of the resource group associated with this virtual machine, the region on which this virtual machine is running, its IP address, and the Operating System (OS).

## **Resource Groups Monitoring**

The Resource Groups view shows the data collected about a specific resource group or all resource groups. For more information, see the following topics:

- Resource Groups view
- · Summary All Resource Groups view
- · Resource Group Summary view

## **Resource Groups view**

The **Resource Groups** tree view lists the resource groups existing in your Azure environment and shows their state. This view appears on the left when you select the **Resource Groups** tile in the Actions bar.

Figure 12. Resource group view

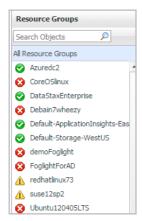

Selecting the **All Resource Groups** node displays all resource groups in the Summary - All Resource Groups view on the right. Similarly, selecting a resource group shows resource group-specific metrics in the Resource Group Summary view on the right.

Table 15. Description of the View

#### Data displayed

- Alarm severity. The state of the most recent alarm raised against the associated virtual machine.
- All Resource Groups. A parent node for the resource groups that appear in this
  view.
- Resource Group. The resource group name.

#### Where to go next Drill down on:

- All Resource Groups. Shows the Summary All Resource Groups view on the right.
- Resource Groups. Shows the Resource Group Summary view on the right.

## **Summary - All Resource Groups view**

The **Summary - All Resource Groups** view displays overall resource group information. This view appears on the right when you select **All Virtual Machines** in the Resource Groups view.

Figure 13. Summary - All Resource Groups view

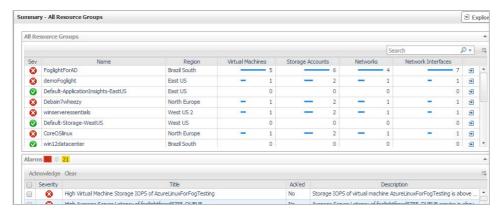

This view consists of the following embedded views:

- Alarms
- All Resource Groups

#### Table 16. Alarms

#### Description

Lists the alarms generated against the monitored virtual machine.

#### Data displayed

- **Description**. An explanation about why the alarm occurred.
- Severity. Indicates the alarm severity: Warning, Critical, or Fatal.
- Title: Indicates the alarm title.
- Ack'ed. Indicates whether the alarm has been acknowledged.

#### Where to go next

Drill down on:

 Description, Severity, Title, or Ack'ed. Displays the Alarm Created dialog box, showing additional information about the alarm. For more information about alarms, see the Foglight User Help.

#### Table 17. All Resource Groups

#### Description

Shows the overall information about all resource groups.

#### Data displayed

- Severity. Indicates the alarm severity: Warning, Critical, or Fatal.
- · Name. The name of the resource group.
- Region. The region where the resource group locates.
- Virtual Machines. The number of VMs available in the resource group.
- Storage Accounts. The number of storage accounts available in the resource group.
- Networks. The number of networks available in the resource group.
- **Network Interfaces**. The number of network interfaces accounts available in the resource group.

#### Where to go next

Drill down on:

- Name. Shows the Resource Group view, showing the metrics of Virtual Machines, Storage Accounts, and Virtual Networks.
- Region. Shows the Region view, showing the metrics of Virtual Machines, Storage Accounts, and Resource Groups.
- Virtual Machine, Storage Account, Network, or Network Interfaces. Shows a
  dwell, showing its name and state.

## **Resource Group Summary view**

The **Resource Group Summary** view shows the overall information of the selected resource group. This view appears on the right when you select a resource group in the Resource Groups view.

Figure 14. Resource Group Summary view

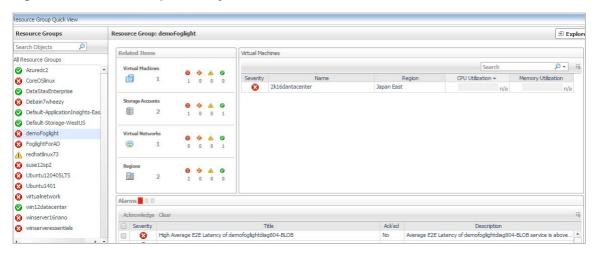

This view consists of the following embedded views:

- Alarms
- Related Items
- Virtual Machines

#### Table 18. Alarms

#### Description

Lists the alarms generated against the selected virtual machine.

#### Data displayed

- Description. An explanation about why the alarm occurred.
- Severity. Indicates the alarm severity: Warning, Critical, or Fatal.
- Title. Indicates the alarm title.
- Ack'ed. Indicates whether the alarm has been acknowledged.

#### Where to go next Drill down on:

• **Description, Severity**, **Title**, or **Ack'ed**. Displays the **Alarm Created** dialog box, showing additional information about the alarm. For more information about alarms, see the *Foglight User Help*.

#### Table 19. Related Items

#### Description

Shows the numbers and states of the selected resource group on the monitored Azure environment.

#### Data displayed

- Virtual Machines. The number of the VMs that are associated with the selected resource group, followed by related alarm counts, broken down by the alarm state (Normal, Warning, Critical, Fatal).
- Regions. The number of the region that are associated with the selected virtual
  machine, followed by related alarm counts, broken down by the alarm state (Normal,
  Warning, Critical, Fatal).
- Storage Accounts. The number of the storage accounts that are that are associated with the selected virtual machine, followed by related alarm counts, broken down by the alarm state (Normal, Warning, Critical, Fatal).
- Virtual Networks. The number of the virtual networks that are that are associated
  with the selected virtual machine, followed by related alarm counts, broken down by
  the alarm state (Normal, Warning, Critical, Fatal).

Where to go next Drill down on:

#### Table 19 Related Items

Virtual Machines. Displays the Virtual Machines dwell, showing the name of VM and its state.

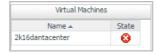

Regions. Displays the Regions dwell, showing the name and state of the region in which the selected virtual machine is running.

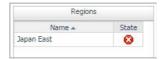

Storage Accounts. Displays the Servers dwell, showing the name and state of the storage on which the selected virtual machine is running.

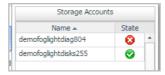

Virtual Networks. Displays the Virtual Networks dwell, showing the name and state of the selected virtual machine.

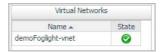

#### **Table 20. Virtual Machines**

#### Description

Shows a table, showing the information about the selected resource group.

#### **Data displayed**

- Severity. Indicates the alarm severity: Warning, Critical, or Fatal.
- Name. The name of the virtual machine.
- **Region**. The region on which the virtual machine is running.
- CPU Utilization. The amount of CPU processing speed.
- Memory Utilization. The amount of memory utilization.

#### Where to go next Drill down on:

- CPU Utilization. Displays the CPU Utilization dialog box, including CPU Utilization, % Privileged Time, and % User Time.
- Memory Utilization. Displays the Memory Usage dialog box, including Memory Utilization and % Available Paging Space.
- Name. Displays the Virtual Machine view, showing the metrics of Resource Information, CPU, Memory, Network, and Storage.
- Region. Displays the Virtual Machine view, showing the metrics of Virtual Machines, Storage Accounts, and Resource Groups.

# Storage Accounts monitoring

The Storage Accounts view shows the data collected about a specific storage account or all storage accounts. For more information, see the following topics:

- · Storage Accounts view
- · Summary All Storage Accounts view
- Storage Account Summary view

### **Storage Accounts view**

The **Storage Accounts** view is a tree view. It lists the storage accounts existing in your environment, and shows their severity state. This view appears on the left when you select the **Storage Accounts** tile in the Actions bar.

Figure 15. Storage Accounts view

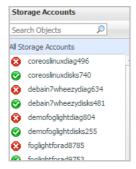

Selecting the **All Storage Accounts** node displays the overall resource utilization for all storage accounts in your integrated system and identifies the ones that consume the highest amount of system resources in the Summary - All Storage Accounts view on the right. Similarly, selecting a storage node shows storage-specific metrics in the Storage Account Summary view.

#### Table 21. Description of the View

#### Data displayed

- Alarm severity. The state of the most recent alarm raised against the volume.
- All Storage Accounts. A parent node for the instances of all volumes that appear in this view.
- · Storage Account. The instance of storage account.

#### Where to go next Drill down on:

- All Storage Accounts. Shows the Summary All Storage Accounts view on the right.
- · Storage Account. Shows the Storage Account Summary view on the right.

## **Summary - All Storage Accounts view**

The **Summary - All Storage Accounts** view displays overall information for all volumes in the selected service and identifies the elements that consume the highest amount of resources. This view appears on the right when you select **All Storage Accounts** in the Storage Accounts view.

Figure 16. Summary - All Storage Accounts view

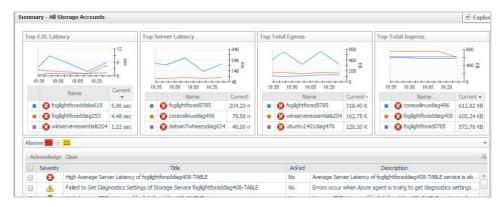

This view consists of the following embedded views:

- Alarms
- Top E2E Latency
- Top Server Latency
- Top Total Egress
- Top Total Egress

#### Table 22. Alarms

#### Description

Lists the alarms generated against the monitored virtual machine.

#### **Data displayed**

- **Description**. An explanation about why the alarm occurred.
- Severity. Indicates the alarm severity: Warning, Critical, or Fatal.
- Title: Indicates the alarm title.
- Ack'ed. Indicates whether the alarm has been acknowledged.

#### Where to go next Drill down on:

 Description, Severity, Title, or Ack'ed. Displays the Alarm Created dialog box, showing additional information about the alarm. For more information about alarms, see the Foglight User Help.

#### Table 23. Top E2E Latency

#### Description

Shows the top three storage accounts with the highest end-to-end (E2E) latency.

#### Data displayed

- Current. The value of E2E latency (in seconds).
- Storage Account. The name of the storage account.

#### Where to go next Drill down on:

 Current, Storage Account. Shows the Storage Account view, including Resource Information, and Average E2E Latency, Average Server Latency, Total Egress, Total Ingress, Total Requests, and Total Billable Requests.

#### **Table 24. Top Server Latency**

#### Description

Shows the top three storage accounts with the highest server latency.

#### **Data displayed**

- · Current. The value of E2E latency (in milliseconds).
- Storage Account. The name of the storage account.

#### **Table 24. Top Server Latency**

#### Where to go next Drill down on:

• Current, Storage Account. Shows the Storage Account view, including Resource Information, and Average E2E Latency, Average Server Latency, Total Egress, Total Ingress, Total Requests, and Total Billable Requests.

#### **Table 25. Top Total Egress**

Description

Shows the top three storage accounts with the highest Egress.

Data displayed

- Current. The value of Egress (in KB).
- · Storage Account. The name of the storage account.

Where to go next Drill down on:

• Current, Storage Account. Shows the Storage Account view, including Resource Information, and Average E2E Latency, Average Server Latency, Total Egress, Total Ingress, Total Requests, and Total Billable Requests.

#### **Table 26. Top Total Ingress**

Description

Shows the top three storage accounts with the highest Egress.

Data displayed

- Current. The value of Ingress (in KB).
- Rate. The rate at which the top three disk consumers read or write data to the storage during the selected time range.

Where to go next Drill down on:

• Current, Storage Account. Shows the Storage Account view, including Resource Information, and Average E2E Latency, Average Server Latency, Total Egress, Total Ingress, Total Requests, and Total Billable Requests.

### **Storage Account Summary view**

The **Storage Account Summary** view displays complete details for a storage account. This view appears on the right when you select a storage account in the Storage Accounts view.

Figure 17. Storage Account Summary view

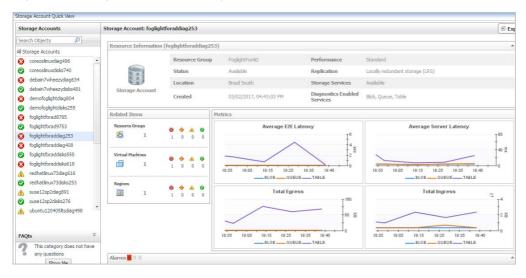

This view consists of the following embedded views:

Alarms

- Related Items
- Metrics
- Resource Information

#### Table 27. Alarms

#### Description

Lists the alarms generated against the selected virtual machine.

#### Data displayed

- Description. An explanation about why the alarm occurred.
- **Severity**. Indicates the alarm severity: Warning, Critical, or Fatal.
- Title. Indicates the alarm title.
- Ack'ed. Indicates whether the alarm has been acknowledged.

#### Where to go next Drill down on:

• **Description, Severity**, **Title**, or **Ack'ed**. Displays the **Alarm Created** dialog box, showing additional information about the alarm. For more information about alarms, see the *Foglight User Help*.

#### Table 28. Related Items

#### Description

Shows the numbers and states of the selected virtual machine running on the monitored Azure environment.

#### Data displayed

- Resource Groups. The number of the resource groups that are associated with the selected storage account, followed by related alarm counts, broken down by the alarm state (Normal, Warning, Critical, Fatal).
- **Regions**. The number of the region that are associated with the selected storage account, followed by related alarm counts, broken down by the alarm state (Normal, Warning, Critical, Fatal).
- **Virtual Machines**. The number of the virtual machines that are that are associated with the selected storage account, followed by related alarm counts, broken down by the alarm state (Normal, Warning, Critical, Fatal).

#### Where to go next Drill down on:

 Resource Groups. Displays the Resource Groups dwell, showing the name of Resource Groups and its state.

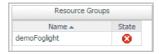

• **Regions**. Displays the **Regions** dwell, showing the name and state of the region in which the selected storage account is running.

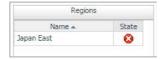

• **Virtual Machines**. Displays the **Virtual Machines** dwell, showing the name and state of the selected storage account.

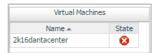

#### **Table 29. Metrics**

# Description Data displayed

Shows the metrics of the selected storage account, broken down into four simple views.

- Average E2E Latency. Shows the average E2E latency in seconds.
- Average Server Latency. Shows the average server latency in milliseconds.
- Total Egress. Shows the total Egress in KB.
- Total Ingress. Shows the Total Ingress in KB.

#### Table 30. Resource Information

#### Description

Shows the name of the selected storage account, its status, and the basic configuration, including the name of the resource group associated with this storage account, the location where this storage account locates, its created time, and its replication.

## Virtual Networks monitoring

The Virtual Networks view shows the data collected about a specific virtual network or all virtual networks. For more information, see the following topics:

- · Virtual Networks view
- · Summary All Virtual Networks view
- Virtual Network Summary view

#### Virtual Networks view

The **Virtual Networks** view is a tree view. It lists the virtual networks existing in your environment, and shows their severity state. This view appears on the left when you select the **Virtual Networks** tile in the Actions bar.

Figure 18. Virtual Networks view

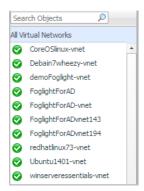

Selecting the **All Virtual Networks** node displays the overall information all virtual networks in the Summary - All Virtual Networks view on the right. Similarly, selecting a virtual network node shows virtual network-specific metrics in the Virtual Network Summary view.

Table 31. Description of the View

#### Data displayed

- Alarm severity. The state of the most recent alarm raised against the virtual network.
- All Virtual Networks. A parent node for the instances of all virtual networks.
- Virtual Network. The instance of virtual network.

#### Where to go next Drill down on:

- All Virtual Networks. Shows the Summary All Virtual Networks view on the right.
- Virtual Network. Shows the Virtual Network Summary view on the right.

## **Summary - All Virtual Networks view**

The **Summary - All Virtual Networks** view appears on the right when you select **All Virtual Networks** in the Virtual Networks view.

Figure 19. Summary - All Virtual Networks view

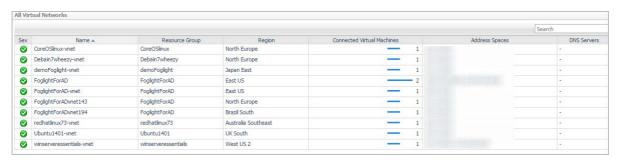

#### **Table 32. All Virtual Networks**

#### Description

Lists the overall information of all virtual networks.

#### **Data displayed**

- Severity. Indicates the alarm severity: Warning, Critical, or Fatal.
- Name. The name of the virtual network.
- Resource Group: Indicates the resource group that is associated with the selected virtual network.
- Region. Indicates the region where the selected virtual network locates.
- Connected Virtual Machines. Indicates the VMs that are connected with the selected virtual network.
- Address Spaces. Indicates the IP address and the range of the virtual network.
- DNS Servers. Indicates the DNS server.

#### Where to go next Drill down on:

- Name. Displays the Virtual Network dialog box, showing additional information about the selected virtual network, including Resource Information and Virtual Network Subnets.
- Resource Group. Displays the Resource Group dialog box, showing additional information about the resource group, including Virtual Machines, Storage Accounts, and Virtual Networks.
- Regions. Displays the Region dialog box, showing additional information about the region, including Virtual Machines, Storage Accounts, Resource Groups, and Virtual Networks.

## **Virtual Network Summary view**

The **Virtual Network Summary** view displays complete details for a virtual network. This view appears on the right when you select a virtual network in the Virtual Networks view.

Figure 20. Virtual Network Summary view

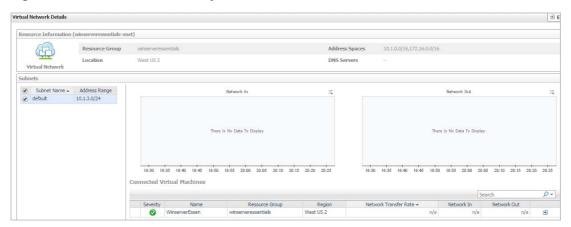

This view consists of the following embedded views:

- Subnets
- · Connected Virtual Machines
- Resource Information

#### Table 33. Subnets

#### Description

Lists the subnets associated with the selected virtual network.

#### Data displayed

- Subnet Name. The name of the subnet.
- Address Range. Indicates the IP address and its range.

#### **Table 34. Connected Virtual Machines**

#### Description

Lists the virtual machines connected with the selected virtual network.

#### Data displayed

- **Severity.** Indicates the alarm severity: Warning, Critical, or Fatal.
- Name. The name of the virtual machine.
- **Resource Group**: Indicates the resource group that is associated with the selected virtual network.
- **Region**. Indicates the region where the selected virtual network locates.
- Network Transfer Rate. Indicates the network transfer rate.
- Network In. Indicates bytes received for the virtual machine.
- Network Out. Indicates bytes sent for the virtual machine.

#### Where to go next Drill down on:

- Name. Displays the Virtual Machine dialog box, showing additional information about the virtual machine, including Resource Information, CPU, Memory, Network, and Storage.
- Resource Group. Displays the Resource Group dialog box, showing additional information about the resource group, including Virtual Machines, Storage Accounts, and Virtual Networks.
- Regions. Displays the Region dialog box, showing additional information about the region, including Virtual Machines, Storage Accounts, Resource Groups, and Virtual Networks.
- **Network Transfer Rate**. Displays the Network Usages dialog box, showing *Network Transfer Rate*, *Network In*, and *Network Out*.

#### **Table 35. Resource Information**

Description

Shows the name of the selected virtual network, its resource group, address spaces, location, and DNS Servers.

# Tags Tab

The **Tags** tab of the **Cloud Manager** dashboard helps you quickly search for virtual machines or volumes using tag name and tag values.

Figure 21. Tags dashboard

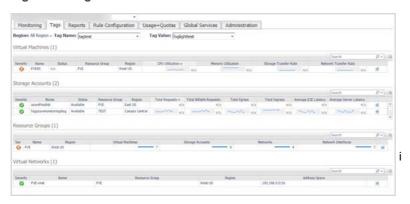

#### To access the Tags dashboard:

- 1 Log in to the Foglight browser interface.
- 2 Ensure that the navigation panel is open.

To open the navigation panel, click the right-facing arrow 🕨 on the left.

- 3 On the navigation panel, under *Homes*, click **Cloud Manager**.
  - The Cloud Manager dashboard opens.
- 4 Click **Tags** in the actions bar.

The Tags view opens on the bottom of Cloud Manager dashboard.

The Hybrid Cloud Manager for Azure provides the following elements:

- Region: Lists all regions or available regions, for example, Singapore.
- Tag Name. Sort out all tags that belong to the selected Region.
- Tag Value. Sort out all tags that belong to the selected Tag Name.
- Virtual Machines table: Shows Virtual Machine Name, Power State, CPU Utilization, Memory Utilization, Network Utilization, and Volume Utilization of the VMs that include the specified tag name or value.
- Storage Accounts table: Shows Storage Account Name, Status, and Metrics of the VMs that include the specified tag name or value.
- Resource Groups table: Shows Resource Group name, related Virtual Machines, Storage Accounts, Networks, and Networks interfaces of the VMs that include the specified tag name or value.
- Virtual Networks table: Shows Virtual Networks name, Resource Group, and Address Space of the VMs that include the specified tag name or value.

# Report Tab

Foglight Hybrid Cloud Manager for Azure includes a report generation ability. This allows you to create reports using a set of predefined templates to report on the various aspects of your cloud environment. Foglight Hybrid Cloud Manager for Azure includes a collection of predefined report templates.

You can generate, copy, and edit reports using the Reports tab on the *Report* dashboard, or alternatively the *Reports* dashboard included with the Management Server.

Figure 22. Report dashboard

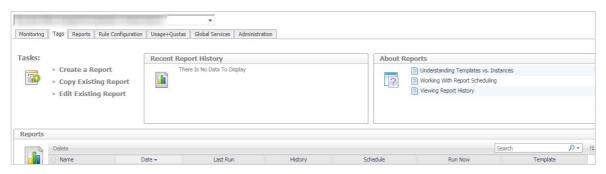

### To access the Report dashboard:

- 1 Log in to the Foglight browser interface.
- 2 Ensure that the navigation panel is open.

To open the navigation panel, click the right-facing arrow  $\, \mathbf{F} \,$  on the left.

- 3 On the navigation panel, under Homes, click Cloud Manager.
  - The Cloud Manager dashboard opens.
- 4 Click Report in the actions bar.

For complete information about this tab, see the *Managing Capacity in Virtual Environments User Guide*. For more information about the *Reports* dashboard, see the *Foglight User Help*.

# Available report templates

The following templates are available with Foglight Hybrid Cloud Manager for Azure.

Table 36. Report templates

| Report Template Name                                 | This template can be used to generate a report that                                      |
|------------------------------------------------------|------------------------------------------------------------------------------------------|
| Azure Resource Group<br>Performance Report - Summary | Summarizes your Resource Group, so that you could know all Resource Group' performance.  |
| Azure Storage Account Performance Report - Detail    | Summarizes the capacity and performance details of the selected Storage Account.         |
| Azure Tenant Performance<br>Report - Summary         | Summarizes your Tenant infrastructure, so that you could know your Tenant's performance. |

Table 36. Report templates

| Report Template Name                                               | This template can be used to generate a report that                              |
|--------------------------------------------------------------------|----------------------------------------------------------------------------------|
| Azure Virtual Machine<br>Performance Report - Detail               | Summarizes the capacity and performance details of the selected Virtual Machine. |
| Azure Virtual Machine<br>Performance Report By Tenant<br>- Summary | Summarizes the capacity and performance details of all Virtual Machines.         |
| Cost - All Subscriptions<br>Summary Report                         | Summarizes the cost for all subscriptions.                                       |
| Cost - Single Subscription Cost Report                             | Summarizes the cost for select subscription.                                     |

# **Rule Configuration Tab**

The **Rule Configuration** tab of the **Cloud Manager** dashboard contains links to rules and alarms tasks that you can use to manage Azure rules and alarms.

Figure 23. Rule Configuration dashboard

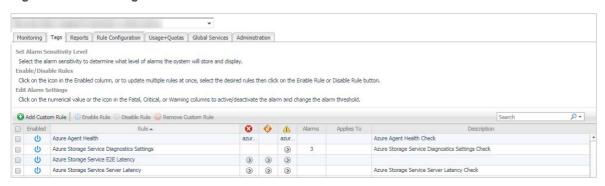

### To access the Rule Configuration dashboard:

- 1 Log in to the Foglight browser interface.
- 2 Ensure that the navigation panel is open.

To open the navigation panel, click the right-facing arrow \( \mathbb{P} \) on the left.

- 3 On the navigation panel, under *Homes*, click **Cloud Manager**.
  - The Cloud Manager dashboard opens.
- 4 Click Rule Configuration in the actions bar.

For more information, see the following topics:

- Rules view
- Enabling/Disabling rule(s)
- Adding a custom rule
- Removing custom rule(s)

### Rules view

By default, the following columns are displayed in the Rules view:

- **Enabled**: Indicates if the rule is enabled 0 or disabled 0. You can sort the list of rules by state, by clicking the Enabled column.
- Rule: Contains the rule name. Click the rule name to start the workflow for viewing and editing rule details.
- Fatal Q, Critical Q, and Warning thresholds (multiple-severity rules only):
  - For expressions that include one registry variable, these columns contain the current value of that variable. Click the value to edit it.

- For expressions that include multiple registry variables, the column contains an icon : Clicking that icon shows the list of referenced registry variables and their values. Click a value to edit it.
- For rule states that do not have a conditional expression defined, this column is empty.
- Alarms: Contains the number of alarms (multiple-severity rules only) generated by the rule. Clicking that
  column shows a list of alarms indicating for each alarm its severity, when the alarm was generated, and the
  alarm message.
- Applies to: Shows the object name that is applied to this custom rule.
- Description: Contains the rule description.

# **Enabling/Disabling rule(s)**

The Rule Configuration dashboard shows a list of existing rules and a set of rule management commands at the top of the list. Use the **Enable Rule** and **Disable Rule** buttons to activate or deactivate one or multiple rules at once.

#### To enable a rule:

- 1 Log in to the Foglight browser interface.
- 2 Ensure that the navigation panel is open.

To open the navigation panel, click the right-facing arrow \(\mathbb{\text{P}}\) on the left.

3 On the navigation panel, under Homes, click Cloud Manager.

The Cloud Manager dashboard opens.

4 Click Rule Configuration.

The Rule Configuration dashboard opens.

5 On the *Rules* list, select one or more check boxes in the left-most column, and then click **Enable Rule**.

The Enable Rules dialog box opens.

6 In the Enable Rules dialog box, click Yes.

The Rules list refreshes with the rules' status updated automatically.

#### To disable a rule:

- 1 Log in to the Foglight browser interface.
- 2 Ensure that the navigation panel is open.

To open the navigation panel, click the right-facing arrow  $\, \triangleright \,$  on the left.

3 On the navigation panel, under *Homes*, click **Cloud Manager**.

The Cloud Manager dashboard opens.

4 Click Rule Configuration.

The Rule Configuration dashboard opens.

5 On the *Rules* list, select one or more check boxes in the left-most column, and then click **Disable Rule**.

The Disable Rules dialog box opens.

6 In the Disable Rules dialog box, click Yes.

The Rules list refreshes with the rules' status updated automatically.

# Adding a custom rule

The Rule Configuration dashboard shows a list of existing rules and a set of rule management commands at the top of the list. Use the **Add Custom Rule** button to create a new rule as needed.

#### To customize a rule:

- 1 Log in to the Foglight browser interface.
- 2 Ensure that the navigation panel is open.

To open the navigation panel, click the right-facing arrow 
on the left.

3 On the navigation panel, under *Homes*, click **Cloud Manager**.

The Cloud Manager dashboard opens.

4 Click Rule Configuration.

The Rule Configuration dashboard opens.

5 Click Add Custom Rule on the Rules table.

The Create Custom Rule dialog box opens.

- 6 In the Create Custom Rule dialog box, specify the following:
  - a Alarm Type:
    - a Type the name of custom rule in the Name field.
    - b Select an *Object Type*, and then select a metric from the *Metric* drop-down list. The value of *Metric* varies from the *Object Type*.
    - c Select either *Threshold* or % *Change*, and then specify the following values as needed.
      - Threshold: Specify Condition, Time Period, Severity, and then specify whether or not fire actions if the specified data attempts are reached. The value of Condition cannot be negative.
      - % Change: Specify Condition, Time Period, and Severity Label. The value of Condition cannot be negative.
  - b (Optional) Scope: Choose the objects to which you want to apply this rule. If no objects are selected in this step, the custom rule will apply to all objects which type is the Object Type specified in Step 6.
  - c (Optional) Notifications: Click **Add New**, then the *Edit Notification Config Dialog* box appears. In this dialog box, type the *E-mail Address* and *Description* as needed, and then click **Add**.
- 7 Click Save.

The Rules table refreshes automatically to show the newly added rule.

# Removing custom rule(s)

The *Rule Configuration* dashboard shows a list of existing rules and a set of rule management commands at the top of the list. Use the **Remove Custom Rule** button to delete existing custom rule(s) as needed.

### To remove a custom rule:

- 1 Log in to the Foglight browser interface.
- 2 Ensure that the navigation panel is open.

To open the navigation panel, click the right-facing arrow \(\mathbb{\bar{\psi}}\) on the left.

3 On the navigation panel, under Homes, click Cloud Manager.

The Cloud Manager dashboard opens.

4 Click Rule Configuration.

The Rule Configuration dashboard opens.

5 Click **Remove Custom Rule** on the *Rules* table.

The Remove dialog box opens.

6 Click Yes.

The Rules table refreshes automatically and removes the selected rule.

# **Usage & Quotas Tab**

Foglight Hybrid Cloud Manager for Azure allows you to view the subscription details by four filters, including *Quota, Provider, Region*, and *Option*.

Figure 24. Usage & Quotas dashboard

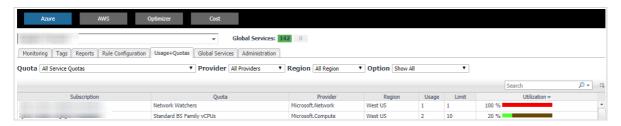

### To access the Usage & Quotas dashboard:

- 1 Log in to the Foglight browser interface.
- 2 Ensure that the navigation panel is open.

To open the navigation panel, click the right-facing arrow  $\, \mathbf{I} \,$  on the left.

- 3 On the navigation panel, under Homes, click Cloud Manager.
  - The Cloud Manager dashboard opens.
- 4 Click Usage+Quotas in the actions bar.

## **Global Services Tab**

Foglight Hybrid Cloud Manager for Azure allows you to check the service status on various services in your cloud environment.

Figure 25. Global Services dashboard

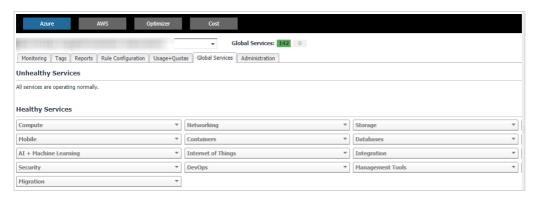

### To access the Global Services dashboard:

- 1 Log in to the Foglight browser interface.
- 2 Ensure that the navigation panel is open.

To open the navigation panel, click the right-facing arrow  $\,\,\overline{}\,\,$  on the left.

- 3 On the navigation panel, under *Homes*, click **Cloud Manager**.
  - The Cloud Manager dashboard opens.
- 4 Click Global Services in the actions bar.

## **Administration Tab**

The **Administration** tab of the **Cloud Manager** dashboard contains links to agent administration tasks that you can use to manage Azure performance agents.

Figure 26. Administration dashboard

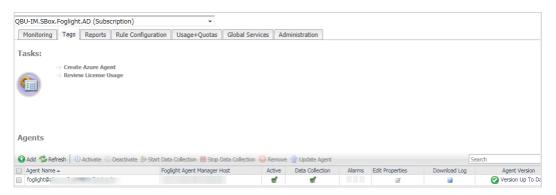

#### To access the Administration dashboard:

- 1 Log in to the Foglight browser interface.
- 2 Ensure that the navigation panel is open.

To open the navigation panel, click the right-facing arrow  $\, \blacktriangleright \,$  on the left.

- 3 On the navigation panel, under *Homes*, click **Cloud Manager**.
  - The Cloud Manager dashboard opens.
- 4 Click **Administration** in the actions bar.

For more information, see the following topics:

- Tasks view
- · Agents related commands
- Creating Azure Performance Agent
- · Editing agent properties

### Tasks view

The Tasks view allows you to create an Azure agent, to create virtual machine credentials, and to review license usage. For more information about how to create an Azure agent, refer to Creating Azure Performance Agent on page 11.

### To review license usage:

- 1 Log in to the Foglight browser interface.
- 2 Ensure that the navigation panel is open.

To open the navigation panel, click the right-facing arrow \(\mathbb{\text{P}}\) on the left.

3 On the navigation panel, under *Homes*, click **Cloud Manager**.

The Cloud Manager dashboard opens.

4 Click Administration.

The **Administration** dashboard opens.

5 On the Tasks view, click Review License Usage.

The Review License Usage dialog box opens.

6 Click **Azure** in the **Review License Usage** dialog box to review the current Azure license information.

The Azure license table shows the Account, Monitoring Agent, and Monitored Virtual Machine Count of your license.

7 Click the number in the *Monitored Virtual Machine Count* column.

The **Virtual Machines** dialog box opens and shows the detailed information about all monitored virtual machines.

If the number of monitored virtual machines goes beyond your valid license, the following message will shows on the **Cloud Manager** dashboard: "Caution: Foglight Hybrid Cloud Manager is overdeployed by <number> monitored virtual machines. Please contact Quest to purchase additional licenses."

## Agents related commands

The **Administration** dashboard shows a list of existing agent instances and a set of agent management commands at the top of the list. Use it to verify that your agents are collecting data from the monitored environment.

The following commands are available:

- Add: Starts a workflow for creating new agent instances. For more information, see Creating Azure Performance Agent on page 11.
- Refresh: Refreshes the list of agent instances and their states.
- **Activate:** Activates one or more selected agent instances. Activating an agent instance starts the agent process on the machine on which the agent is installed.
- **Deactivate:** Deactivates one or more selected agent instances. Deactivating an agent stops the agent process on the machine on which the agent is installed.
- Start Data Collection: Starts the data collection for one or more selected agent instances. Starting an agent's data collection causes the agent to begin monitoring the Hyper-V server and to send the collected metrics back to the Management Server.
- **Stop Data Collection:** Stops the data collection for one or more selected agent instances. Stopping an agent's data collection causes the agent to stop monitoring the Hyper-V server.
- Edit Properties: Starts a workflow for editing the properties of one or more selected agent instances. Each agent comes with a set of properties that it uses to configure its correct running state. Editing agent properties on page 47.
- Remove: Deletes the selected agent instance.
- Update Agent: Updates the agent package to the latest version.
  - i IMPORTANT: Updating the agent package using this command generates the previously existing credentials. However, if you update the agent package by re-deploying its .gar file through the Agent Status page, the credentials need to be re-created. To do that, select an agent instance, click Edit Properties, and configure the required credentials on the Credentials tab of the Edit Tab Manager dialog box.

To perform any of the available commands, select one or more check boxes in the left-most column and click the appropriate button. For example, to start an agent's data collection, select the check box in the agent row and click **Start Data Collection**.

## **Editing agent properties**

The Azure Performance Agents collect data from your Azure infrastructure and sends it to the Management Server. The agents keep track of resource utilization metrics and alerts you when certain pre-defined thresholds are reached.

Default versions of these properties are installed with Foglight. However, you can edit the default shareable and agent properties, configure agent properties that apply only to a specific agent instance, and create edited clones of shareable properties that are used by a subset of agents of a certain type.

### To edit the Azure Performance Agent properties:

- 1 Log in to the Foglight browser interface.
- 2 Ensure that the navigation panel is open.
  - To open the navigation panel, click the right-facing arrow ightharpoonup on the left.
- 3 On the navigation panel, under Homes, click Cloud Manager.
  - The Cloud Manager dashboard opens.
- 4 Click Administration.
  - The **Administration** dashboard opens.
- 5 Select the instance of the Azure Performance Agent which properties that you want to modify, and then click **Edit Properties.**
- 6 In the Edit Properties dialog box, edit the properties as needed, and then click Save.
  - Azure Environment\*: The value of Azure Environment: Azure.com (default value) or Azure.cn(China).
  - *Tenant Directory ID* \*: The value of *Tenant ID* retrieved in Getting authentication information through Azure portal or Getting authentication information through Azure portal.
  - Tenant Alias Name: The display name that identifies your Tenant
  - Application ID\*: The value of Application ID retrieved in Getting authentication information through Azure portal or Getting authentication information through Azure portal.
  - Access Key \*: The value of Access Key retrieved in Getting authentication information through Azure portal or Getting authentication information through Azure portal.
  - Select Resource Groups to be monitored: Specify to monitor all resource groups or only monitor specified resource group.
    - If Monitor All is selected: By monitoring all Resource Groups or any Resource Group that is running on the monitored cloud which will be monitored 24x7 may consume licenses depending the number of virtual machines in the Resource Group.
    - If Monitor All is not selected: The following view appears on the bottom of the Select Resource Groups to be monitored dialog box. Select virtual machines that you want to monitor, and then click >> to move selected Resource Groups to the Resource Groups Monitored by Foglight Hybrid Cloud Manager table.

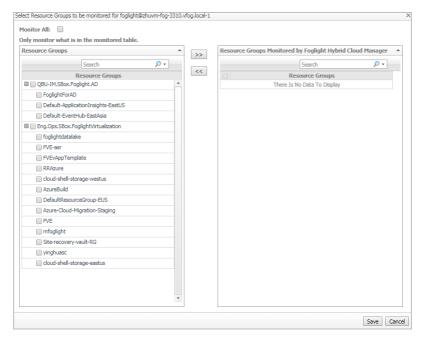

- If the Removed from Monitoring and Virtual Machines Monitored by Foglight Hybrid Cloud Manager tables are empty, and Monitor All is not selected, the Azure agent will not collect any Virtual Machine data.
- Select laaS Virtual Machines to Monitor. Specify to monitor all virtual machines or only monitor specified virtual machine.
  - If Monitor All is selected: By monitoring all virtual machines any virtual machine that is running in the monitored cloud will be monitored 24x7 consuming a monitored virtual machine license. Every virtual machine that is monitored will count against the purchased license pool. Any Monitored Virtual Machine that is above the purchased license limit will require an additional Foglight Hybrid Cloud Manager per Monitored Virtual Machine license.
  - If Monitor All is not selected: The following view appears on the bottom of the Selected laaS
     Virtual Machines to Monitor dialog box.

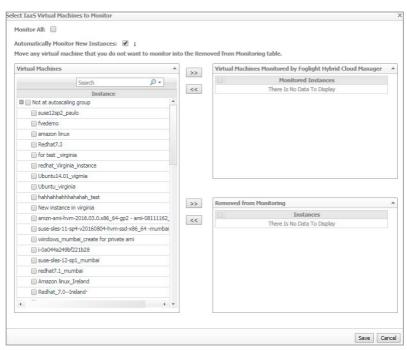

- If Automatically Monitor New Virtual Machines is selected, select virtual machines that you do not want to monitor, and then click >> to move selected virtual machines to the Removed from Monitoring table.
- If Automatically Monitor New Virtual Machines is not selected, select virtual machines that you want to monitor, and then click >> to move selected virtual machines to the Virtual Machines Monitored by Foglight Hybrid Cloud Manager table.
- If the Removed from Monitoring and Virtual Machines Monitored by Foglight Hybrid Cloud Manager tables are empty, and Automatically Monitor New Virtual Machines is not selected, the Azure agent will not collect any virtual machine data.
- Configure Subscription Cost to Monitor: Configure cost metrics for subscriptions. Configurations will take effects only after a complete metrics collection cycle is finished.
  - Collect Cost Metrics: Select the checkbox to enable and configure the cost metrics collection. Configurations will take effects only after a complete metrics collection cycle is finished.
  - Collect Cost Metrics by Enterprise Agreement API: Enterprise Agreement Billing API only
    applies to Enterprise Agreement subscriptions and collects cost metrics directly from the
    Azure Enterprise Portal. If not, Foglight Hybrid Cloud Manager will use Usage and Rate
    Card APIs to collect and populate the cost data for subscriptions.
    - Enrollment Number: See To get the Enrollment Number and Usage API Access Key: to get this value.
    - Usage API Access Key: See To get the Enrollment Number and Usage API Access Key: to get this value.
  - If you do not select the option, specify the Billing Cycle Day, and then use Usage and Rate Card APIs to collect and populate the cost data for subscriptions. Foglight Hybrid Cloud Manager for Azure supports two types of subscription: Pay As You Go and Azure In-Open.
    - *Billing Cycle Day*: Calculate the total usage from the specified Billing Cycle Day of the month, and then populate the rate card data. See To get the subscription information: to get this value.
  - Subscriptions table: Move the subscriptions that you want to monitor from the left to the right table.
- 7 Click Save. The Edit Properties dialog box closes and the list of agent instances automatically refreshes in the display area.

# **Optimizer Tab**

Click Optimizer on the top of the Cloud Manager dashboard to navigate to the Optimizer tab.

Figure 27. Optimizer tab

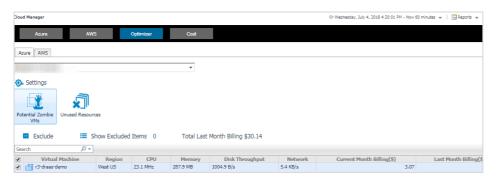

### To access the Optimizer tab:

- 1 Log in to the Foglight browser interface.
- 2 Ensure that the navigation panel is open.

To open the navigation panel, click the right-facing arrow 🕨 on the left.

- 3 On the navigation panel, under *Homes*, click **Cloud Manager**.
  - The Cloud Manager dashboard opens.
- 4 Click **Optimizer**. The **Optimizer** tab opens on the bottom of **Cloud Manager** dashboard.
- 5 Click **Azure**. The *Optimizer Azure* view opens.

The Optimizer - Azure view includes the following elements:

• **Group selector**: The group selector is located at the top of the *Optimizer - Azure* view and allows you to select the Azure environment that you want to optimize.

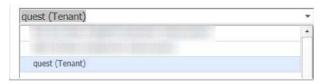

- Settings. The Settings dialog box is used to change the time period and properties that are used for calculation. For more information, see Settings on page 51.
- Potential Zombie VMs table. Shows virtual machine name, regions, CPU, memory, disk throughput, network, current month Billing, and last month billings of the zombie virtual machines based on calculation settings.
- Unused Resources table. Detects and shows those unused resources. For example, a virtual machine
  has been deleted, but its Disk/Network Interface/Public IP/Network Security Group/Storage Account are
  still remained in Azure.
- The **Exclude** button. Select an object from the Virtual Machine table and click **Exclude**. Then this object is added to the list of excluded objects under a specific category.

• The **Show Excluded Items** button. If you want to see the excluded objects, click **Show Excluded Items**. The **Settings** dialog box appears. For more information, see Settings on page 51.

# **Settings**

The **Settings** dialog box includes two tabs:

- Waste: Helps you change the time period and properties that are used for calculation.
  - Time period used for average calculation: Specifies the period that is used for calculation.
  - Average Resource Utilization: Specifies the average CPU utilization, average Memory utilization, average Disk Throughout, and Average Network speed.
  - Deviation: Specifies the deviation percent for each type of resources.
- Excluded: Allows you to remove a VM from the list of excluded objects. Select the objects that you want to remove, and then click **Remove**.

## **Cost Tab**

Click Cost on the top of the Cloud Manager dashboard to navigate to the Cost tab.

NOTE: Ensure that you have configured the cost metrics for subscriptions through the **Agent Properties** dialog box; otherwise there will have no data displayed on this tab. For more information about how to configure cost metrics, refer to the "Configure Subscription Cost to Monitor" step on page 49.

Figure 28. Cost tab

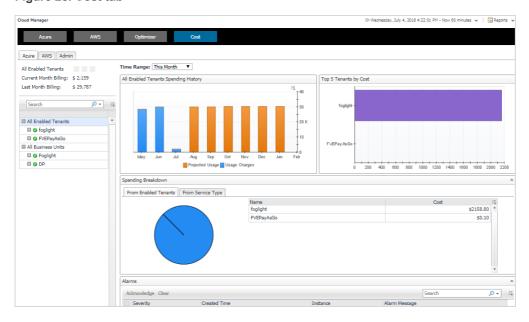

### To access the Cost tab:

- 1 Log in to the Foglight browser interface.
- 2 Ensure that the navigation panel is open.

To open the navigation panel, click the right-facing arrow  $\, \triangleright \,$  on the left.

- 3 On the navigation panel, under Homes, click Cloud Manager.
  - The Cloud Manager dashboard opens.
- 4 Click **Cost**. The **Cost** tab opens on the bottom of **Cloud Manager** dashboard.
- 5 Click Azure.

### **Cost - Azure view**

The Cost - Azure view includes the following elements:

 Overview of all enabled Tenants cost: Lists the enabled tenants, billing of the current month, and billing of the last month.

- Object tree view: Lists the enabled tenants and business units.
- Time Range Selector: Lists the time range for billing. The time bar of the Management Server does not take effects on the *Cost* dashboard.
- All Enabled Tenants Spending History/Top 5 Tenants by cost/Spending Breakdown: These three views will
  display the relevant cost information if you select All Enabled Tenants or All Business Units from the object
  tree view.
- Tenant Spending History/Top 5 Subscriptions by Cost/Cost Breakdown By Service Type/Subscriptions: These four views will display the cost information of the selected tenant or business unit.
- · Alarms: Lists all alarms against the selected tenant or business unit.
- · Select a Target Tenant displays the cost overview and subscriptions cost for the selected Tenant.
- Select a Subscription displays the cost overview, virtual machines in subscription, resource group cost overview, and Resource cost overview.

### **Cost - Admin view**

The Cost - Admin view includes the following:

- Subscriptions tab: Displays the overview of all subscriptions, including the subscription name, tenant, business unit, spending, monthly budget, last month billing, current month billing, and next month projection.
  - Set Monthly Budget: Update monthly budget for selected subscription.
  - Assign Business Unit: Assign the select subscriptions to a Business Unit,
  - Remove from Business Units: Exit the selected business units.
- Business Units tab: Lists business units name, location, organization, and subscriptions.
  - Add Business Units: Create a business unit, specify Business Unit name, description, location, longitude, latitude, and assign to a new organization or existing organization.
  - Delete Business Units: Delete selected business units.
  - Assign Organization: Select the organization from the list for selected business units.

## We are more than just a name

We are on a quest to make your information technology work harder for you. That is why we build community-driven software solutions that help you spend less time on IT administration and more time on business innovation. We help you modernize your data center, get you to the cloud quicker and provide the expertise, security and accessibility you need to grow your data-driven business. Combined with Quest's invitation to the global community to be a part of its innovation, and our firm commitment to ensuring customer satisfaction, we continue to deliver solutions that have a real impact on our customers today and leave a legacy we are proud of. We are challenging the status quo by transforming into a new software company. And as your partner, we work tirelessly to make sure your information technology is designed for you and by you. This is our mission, and we are in this together. Welcome to a new Quest. You are invited to Join the Innovation.

# Our brand, our vision. Together.

Our logo reflects our story: innovation, community and support. An important part of this story begins with the letter Q. It is a perfect circle, representing our commitment to technological precision and strength. The space in the Q itself symbolizes our need to add the missing piece—you—to the community, to the new Quest.

# **Contacting Quest**

For sales or other inquiries, visit www.quest.com/contact.

## **Technical support resources**

Technical support is available to Quest customers with a valid maintenance contract and customers who have trial versions. You can access the Quest Support Portal at https://support.quest.com.

The Support Portal provides self-help tools you can use to solve problems quickly and independently, 24 hours a day, 365 days a year. The Support Portal enables you to:

- Submit and manage a Service Request.
- View Knowledge Base articles.
- Sign up for product notifications.
- Download software and technical documentation.
- View how-to-videos.
- · Engage in community discussions.
- · Chat with support engineers online.
- · View services to assist you with your product.